*Общество с ограниченной ответственностью " 1С-Медицина-Регион" Контракт № 28/20 от 25.05.2020 г. Рабочая документация.*

# **Информационная система управления ресурсами медицинских организаций Тюменской области**

Этап №2 Разработка подсистем

«Организация оказания медицинской помощи по профилям «Акушерство и гинекология» и «Неонатология»», «Управление потоками пациентов», «Телемедицинские консультации»

### **ПОЛЬЗОВАТЕЛЬСКАЯ ИНСТРУКЦИЯ**

Подсистема «Акушерство и гинекология» и «Неонатология». Мониторинг беременных

## *Формирование справки о постановке на учет в медицинской организации на раннем сроке беременности*

(На 7 листах)

**г. Тюмень 2020г.**

Контракт № 28/20 от 25.05.2020 года на оказание услуг по развитию Информационной системы управления ресурсами медицинских организаций Тюменской области. . Этап №2 Разработка подсистем «Организация оказания медицинской помощи по профилям «Акушерство и гинекология» и «Неонатология»», «Управление потоками пациентов», «Телемедицинские консультации».

#### Содержание

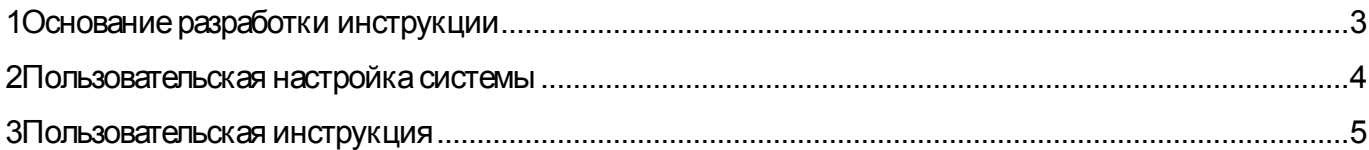

## **Основание разработки инструкции**

Полное наименование: «Акушерство и гинекология» и «Неонатология» в части задачи 2.1.2 «Формирование справки о постановке на учет в медицинской организации на раннем сроке беременности».

Основанием для разработки данного документа является Контракт 28/20 от 25.05 2020 г. на оказание услуг по развитию Информационной системы управления ресурсами медицинских организаций Тюменской области, а именно раздел Технического задания (приложение № 1 к Контракту) п.3.1.4 Мероприятие «Проведение опытной эксплуатации подсистем» Этапа № 2 Разработка подсистем «Организация оказания медицинской помощи по профилям «Акушерство и гинекология» и «Неонатология»», «Управление потоками пациентов», «Телемедицинские консультации».

# **Пользовательская настройка системы**

От пользователей никакой настройки не требуется

#### **Пользовательская инструкция**

# **Формирование справки о постановке на учет в медицинской организации на раннем сроке беременности**

Для того, чтобы сформировать справку о постановке пациентки на учет по беременности, необходимо войти с систему под правами «Врач амбулатории, СМП», перейти в подсистему «Контроль исполнения» - «АРМ врача Поликлиника» (рис. 1).

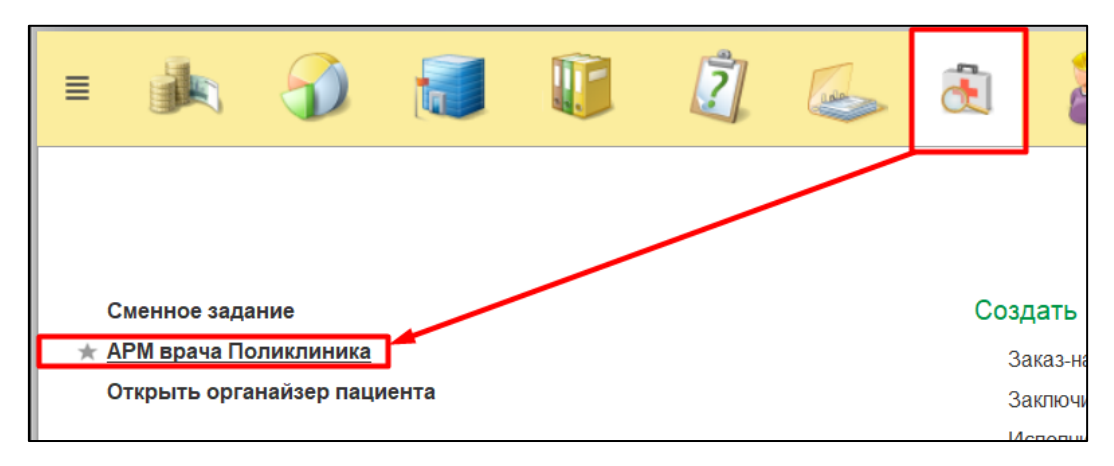

Рисунок 1. Переход по ссылке АРМ врача

Далее необходимо найти пациента, создать случай для приема. Нажать на кнопку «Поиск пациента» ввести данные ФИО, дата рождения. Нажать на кнопку «Найти по ФИО и дате рождения» (Рис. 2).

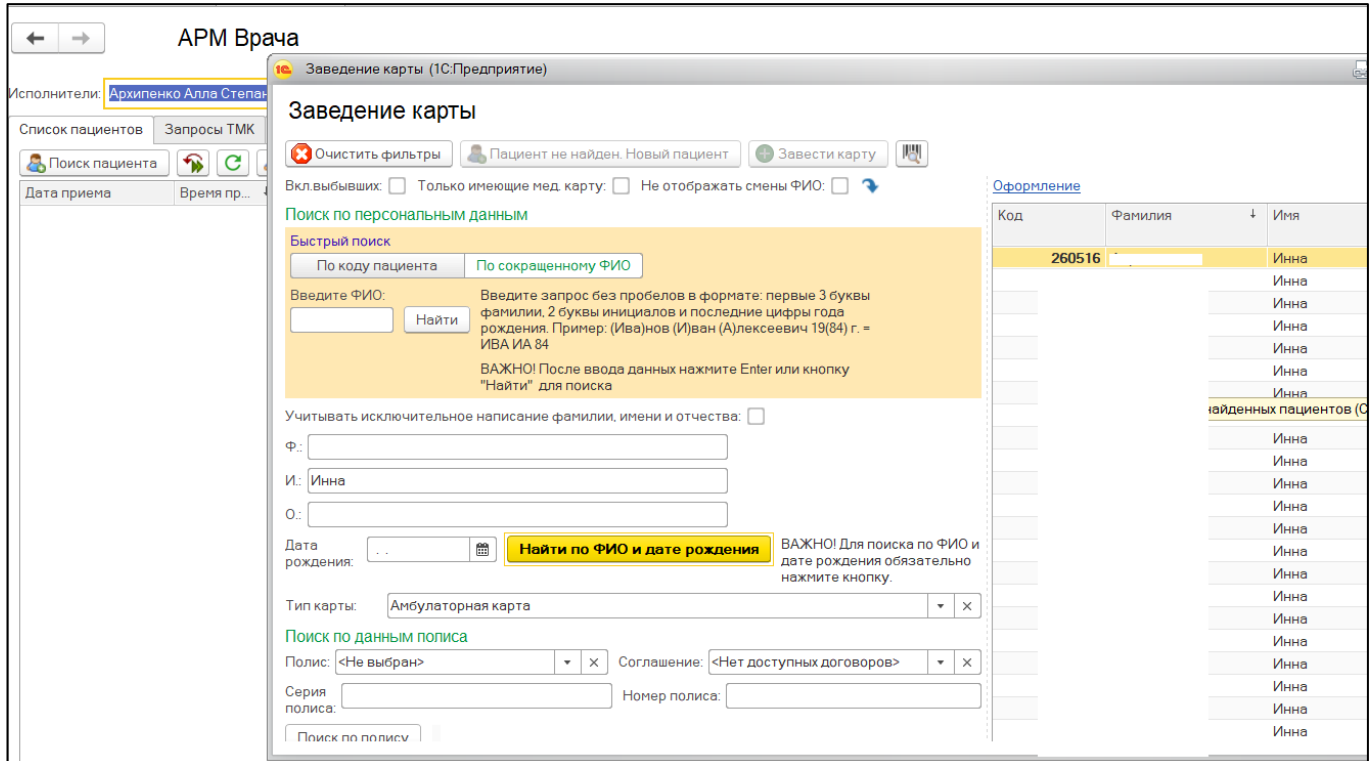

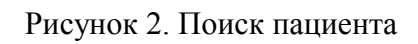

После того как пациент найден, двойным кликом нажать на строку с нужным пациентом. Открылось окно с основными данными пациента. Проверить данные и нажать на кнопку «Выбрать». В появившемся окне необходимо нажать на кнопку «Добавить на прием». Если у врача, который установлен в контроле исполнения, больше чем 1 рабочее место, предоставляется возможность выбора рабочего места врача (рис. 3).

| Новый АРМВрача |                   |               |  |  |  |
|----------------|-------------------|---------------|--|--|--|
| Рабочее место  |                   | Специальность |  |  |  |
|                | 41 уч. (Терап.отд | Терапия       |  |  |  |
|                | (Терап.отд.№5)    | Терапия       |  |  |  |
|                | (неотл)           | Терапия       |  |  |  |
|                |                   |               |  |  |  |

Рисунок 3. Выбор рабочего места врача

После выбора рабочего места врача открылся случай, который был создан по пациенту. Кликнуть по случаю два раза левой клавишей мыши и нажать по кнопке «Открыть случай» (рис. 4).

| АРМ Врача: Пациент -<br>$\rightarrow$                                                                                                    |                |                                              |                                     | Ж. Время начала приема: 11:47       |                     |  |
|----------------------------------------------------------------------------------------------------|----------------|----------------------------------------------|-------------------------------------|-------------------------------------|---------------------|--|
| CM <sub>T</sub><br><b>Исполнители:</b><br>$\cdots$                                                                                                    |                | c<br>Дата приема: 28.07.2020<br>$\mathbf{v}$ |                                     | $\frac{000}{111}$<br>Изменить форму |                     |  |
| Приемы<br>Общие документы<br>Диспансеризация<br>Список пациентов<br>Медицинская карта<br>Текущие дела                                                     |                |                                              |                                     |                                     |                     |  |
| ේ<br>Просмотр документа<br>基<br>ግራ<br>飞<br>P                                                                                                    | $BML -$        | Санаторно курортная карта                    | $T_1$                               | ♣<br>C <sub>Писок</sub> МД          | $\mathcal{P}$<br>ЩЗ |  |
| $\mathbb{E} \mathbb{E}$<br>$\overline{\mathsf{A}}\overline{\mathsf{B}}\overline{\mathsf{C}}$<br>$\mathbf{C}$<br>Œ<br>Открыть случай<br>Добавить посещение | Закрыть случай | Прикрепить МД в другой случай                | Создать карту учета диспансеризации |                                     |                     |  |
| Статус и вид документа                                                                                                    | Дата приема    | Основной исполнитель                         | Полис                               | Специальность                       | Соглац              |  |
| 194051545 от 19.11.19, Амбулаторный случай<br>$\bigoplus$                                                                                                 | Дата карты:    | 19.11.2019 - 19.11.2019                      | 1.1.3.005                           | Диагноз: Z02.5                      |                     |  |
| $\bigoplus$<br>193458734 от 07.02.19, Амбулаторный случай                                                                                                 | Дата карты:    | 07.02.2019 - 07.02.2019                      | 1.1.3.005                           | Диагноз: М42.1                      |                     |  |
| $\bigoplus$<br>183008046 от 05.07.18, Амбулаторный случай                                                                                                 | Дата карты:    | 05.07.2018 - 05.07.2018                      | 1.1.3.005                           | Диагноз: J06.8                      |                     |  |
| $\Theta$<br>183008459 от 05.07.18, Амбулаторный случай                                                                                                    | Дата карты:    | $05.07.2018 -$                               |                                     | Диагноз:                            |                     |  |
| (У) Готов, Протокол заседания врачебной комиссии                                                                                                    | 05.07.2018     |                                              | <b>OMC</b>                          |                                     | "CTPA)              |  |
| 183002260 от 02.07.18, Амбулаторный случай<br>$\bigoplus$                                                                                                 | Дата карты:    | 02.07.2018 - 02.07.2018                      | 1.1.3.005                           | Диагноз: J06.9                      |                     |  |
| 8302615387 от 30.05.18, Амбулаторный случай                                                                                                    | Дата карты:    | 30.05.2018 - 02.06.2018                      |                                     | Диагноз: Ј06.8                      |                     |  |
| 8302622001 от 02.06.18, Амбулаторный случай                                                                                                    | Дата карты:    | 02.06.2018 - 02.06.2018                      |                                     | Диагноз: Ј06.8                      |                     |  |

Рисунок 4. Открытие нового случая

Появилось окно, в котором необходимо заполнить информацию по открытому случаю, после того как все поля заполнены нажимаем кнопку «Сохранить данные». После этого появляется окно с выбором ШМД. Выбрать ШМД «Первое обследование беременной» (Рис. 5).

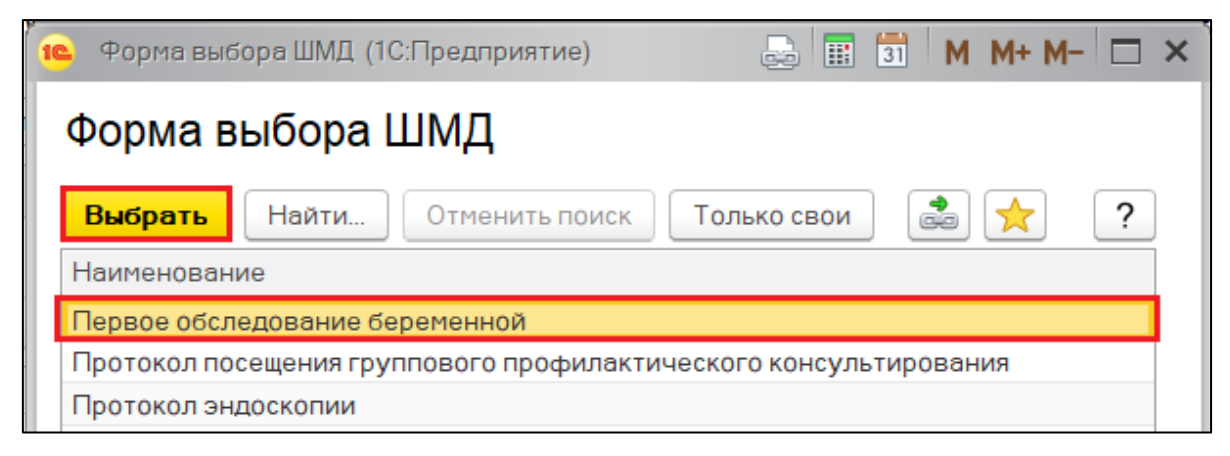

Рисунок 5. Выбор ШМД

Для формирования документа, необходимо заполнить поля обязательные для заполнения. Далее после формирования ШМД необходимо на экранной форме нажать кнопку «Еще» - «Справка о постановке на учет в медицинской организации на раннем сроке беременности» (рис. 6). **Справка формируется до перевода ШМД «Первое обследование беременной» в статус «Документ готов»**

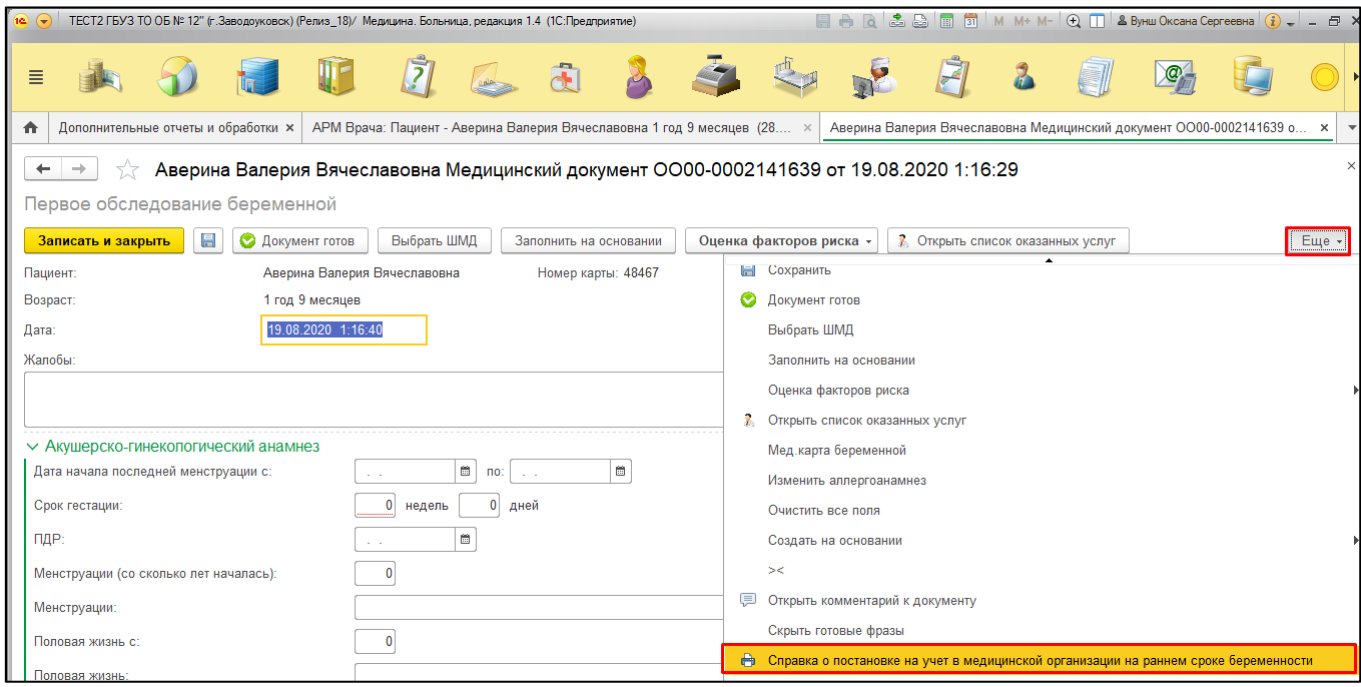

Рисунок 6. Формирование справки о постановке пациентки на учет

Система переводит пациента на печатную форму справки. Данные по заведующему женской консультации подтягиваются из настроек МО, данные о постановке на учет подтягиваются из ШМД «Первое обследование беременной» (рис. 7). Данные на печатной форме справки доступны для редактирования и печати.

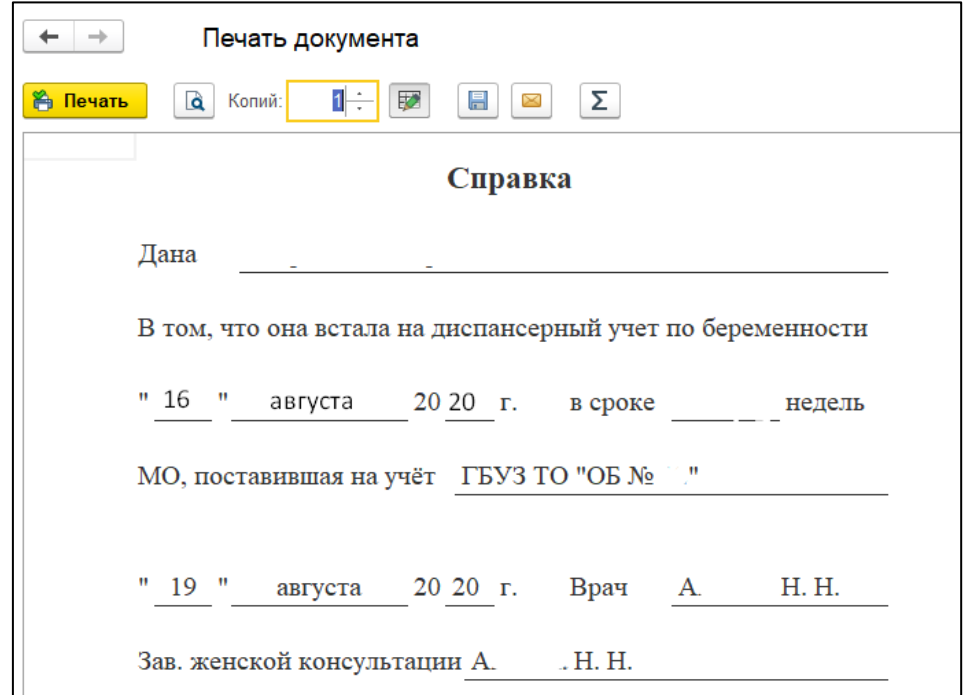

Рисунок 7. Печатная форма справки о постановке пациентки на учет по беременности